# **Workbook Default Parameters**

Exit Screen Help Screen

Lock Settings Modifiy Settings

Print Defaults

2 3 4 5 6 7 8

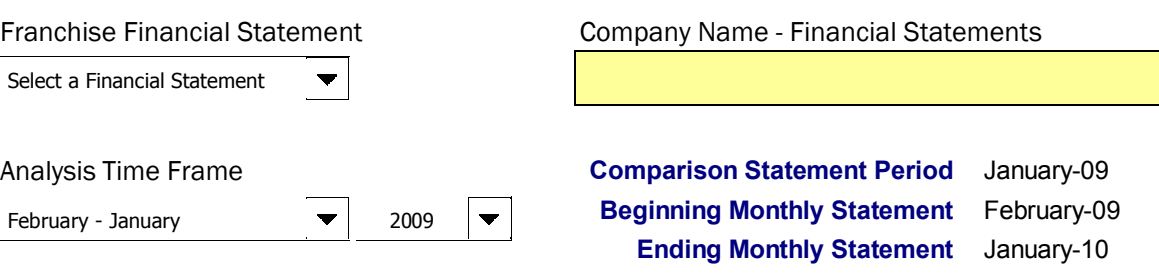

## Personal Notes & Comments

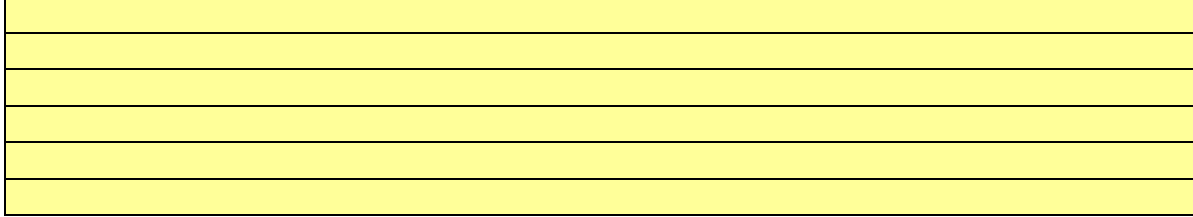

## Performance Standards

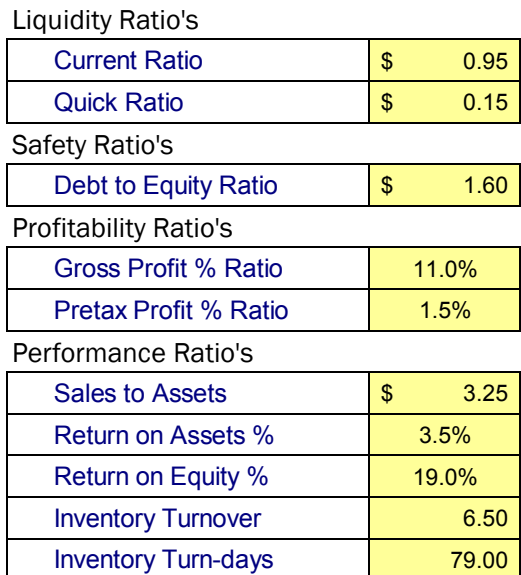

# Lock Default Settings Default Franchise Settings Print Workbook Settings

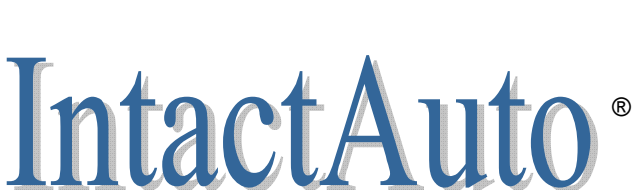

Version #: CFM09xUniv - Release Date: 09/01/2009 Serial Number: 59Cfm82009

## (716) 445-4555

Spreadsheet Designs by: IntactAuto®

© 2009 All Rights Reserved, IntactAuto® Holdings LLC

10/1/09 9:06 PM

## Worksheet Reset to Zero Routines **Override Fiscal Periods (mm-yy)**

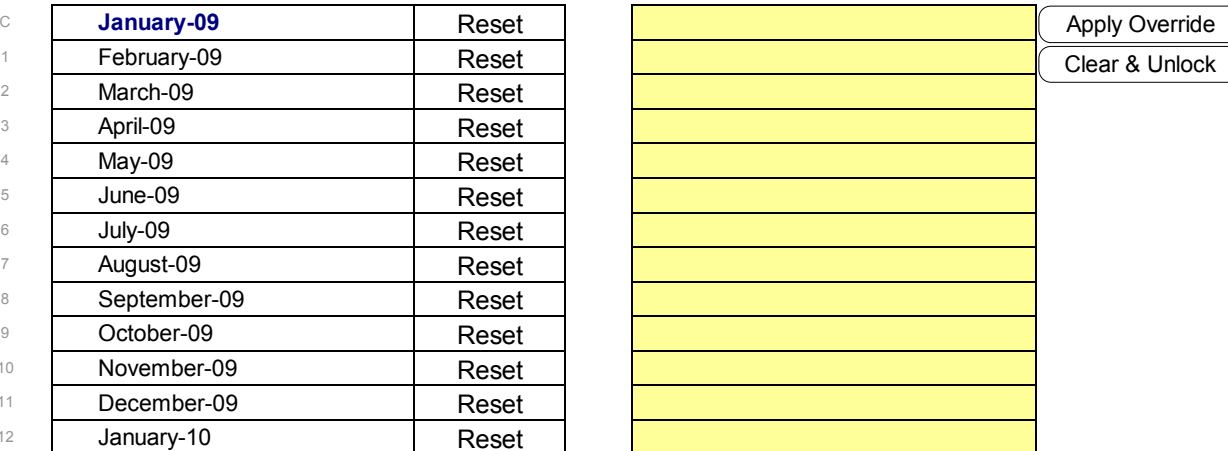

11 December-09 Reset

Any Consulting Company, Inc. **Mr. Jeff Accountant (111) 445-4555**

12 January-10 Reset

2 March-09 Reset <sup>3</sup> April-09 Reset 4 May-09 Reset <sup>5</sup> June-09 Reset 6 July-09 Reset 7 August-09 Reset 8 September-09 Reset 9 October-09 Reset 10 November-09 Reset

# **Financial Statement Default Modifications**

## Enter Company Name

Select a Financial Statement

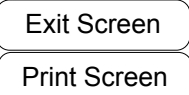

One of the design objectives of this user-friendly, Cash Flow Analysis software is to assist both the experienced and inexperienced individual manage a businesses cash. The easiest way to accomplish that objective was not to overwhelm an individual with excessive written instructions, financial terminology, formulas or explanations all at once, but to create an analysis process that provides line-by-line instructions as an individual completes a financial study.

The worksheet you are currently reviewing and/or updating, "**Modify Default Franchise Settings**", is the key to accomplishing the above objective. This worksheet is the **"Double-Click" reference library**, meaning that at anytime a workbook user "Double-Click's" on a worksheet entry Cell Label - Description this page provides them with the information as to which lines on a financial statement are to be inputted within any given worksheet yellow cell, with an explanation concerning the entry and account information.

You as a program administrator can modify on this worksheet the "Double-Click" information the user will see, which includes, page and line number reference descriptions and the explanations concerning the entry. You may also modify and/or update the **"Help Screen"** explanations on this worksheet specific to the franchise you are currently reviewing. Thus, personalizing the Help Screen or Frequently Asked Questions with information considered important and relevant.

# **Instructions for Updating Default Franchise Settings**

As throughout this complete workbook the only cells that may be modified are yellow in color.

**Print-out this default worksheet prior to making modifications.** As a precaution since the values within the yellow cells are not hard-coded within this program, a print-out provides a form of back-up, if you decide not to use an entry you made and want to re-enter the workbook default value.

## **Updating franchise defaults essentials**

#### **When entering Statement Line Numbers**

Be careful when using the plus (+) or minus (-) signs, they may confuse the user. Use the actual words, **plus** or **minus** if possible. There are limitations as to the Line # description field size, if multiple sequential line #'s need to be combined, use the word, **thru**.

## **When modifying Double-Click Comment Lines**

The current default explanations are well thought-out comments, modifying them should be limited, but they may be modified by you as an administrator. Remember you can modify the Help Screen to provide more franchise specific details and redirect the user to the Help Screen with a comment such as "**See Help Screen**" within the "Double-Click" comment.

#### **Contact IntactAuto®**

Since the changes you are considering may have already been addressed by others managing a franchise similar in nature, these changes may already be available as a software update or pending release in an upcoming newsletter. Contact: Support@IntactAuto.com

## **Changing Reference Library - Page and Statement Line Numbers**

**Print-out a Blank Default Settings Worksheet.** Unless you currently know exactly which Cell Label - Descriptions you are changing you will need a blank worksheet to record page and line numbers on as you input your first month's financial statement values. By manually writing the results on this print-out as you input your data, you can concentrate on balancing the financial statement for the first time. Once you have balanced your statement, return to this "Default Franchise Settings" worksheet and retype your handwritten page & line results. This will than populated your reference library for all future software usage. You may at anytime return to the "Default Franchise Settings" worksheet and modify your reference library descriptions.

Remember to print-out a Franchise Default Worksheet when you exit this screen.

First months data is entered by using the "**Edit Financial Statement Data**" routine accessed from the Main Menu.

If you know the changes you already want to make. Simply enter your description changes within the yellow cells next to the Label - Description.

## **Changing Help Screen Comments or Frequently Asked Questions - Headers and Comments**

Modifying the Help Screen is simple; just consider these 2 key components

**Each FAQ or Help Response has a Header –** Enter a brief description before going into details, this helps the user locate the detailed comments

**Enter a "Y" or "N" in response to the worksheet question;** Hide these comment fields for this specific franchise, enter "Y" or "N"? This will determine if the Comment Header and Detailed Comments are to be displayed when the users reviewing the Help Screen.

**Double check your modifications**, simply return to the "Edit Financial Statement Data" worksheet and "Double-Click". As for the Help Screen, access the Help Screen and simply review it. If you like what you see, leave it or simply return to the default settings worksheet and change it.

> You will notice that on the "Default Franchise Settings" worksheet you may modify your Net Working Capital Computation explanation and your Performance and Ratio values to your specific standards. Changing the Net Working Capital Explanation will not have an impact on the actual computations within the program

## **Changing Operating Inventory Descriptions - New Vehicles, Used Vehicles & Fixed Operations**

Instructions are available on actual worksheet. Look for cells highlighted in red. The 2 most important factors to consider when changing inventory descriptions are; the description length and that only New and Used Vehicle description titles have offsetting Note Payable Accounts.

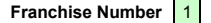

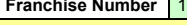

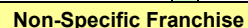

1 **Last Statement Update Notify (Y/N)**

**Y** 8/25/09 8:42 AM

Exit Screen  $\int$  Help Screen  $\int$  Print Screen  $\int$  Restore

Enter a franchise name or accounting package type to populate reports and the default settings dropdown menu

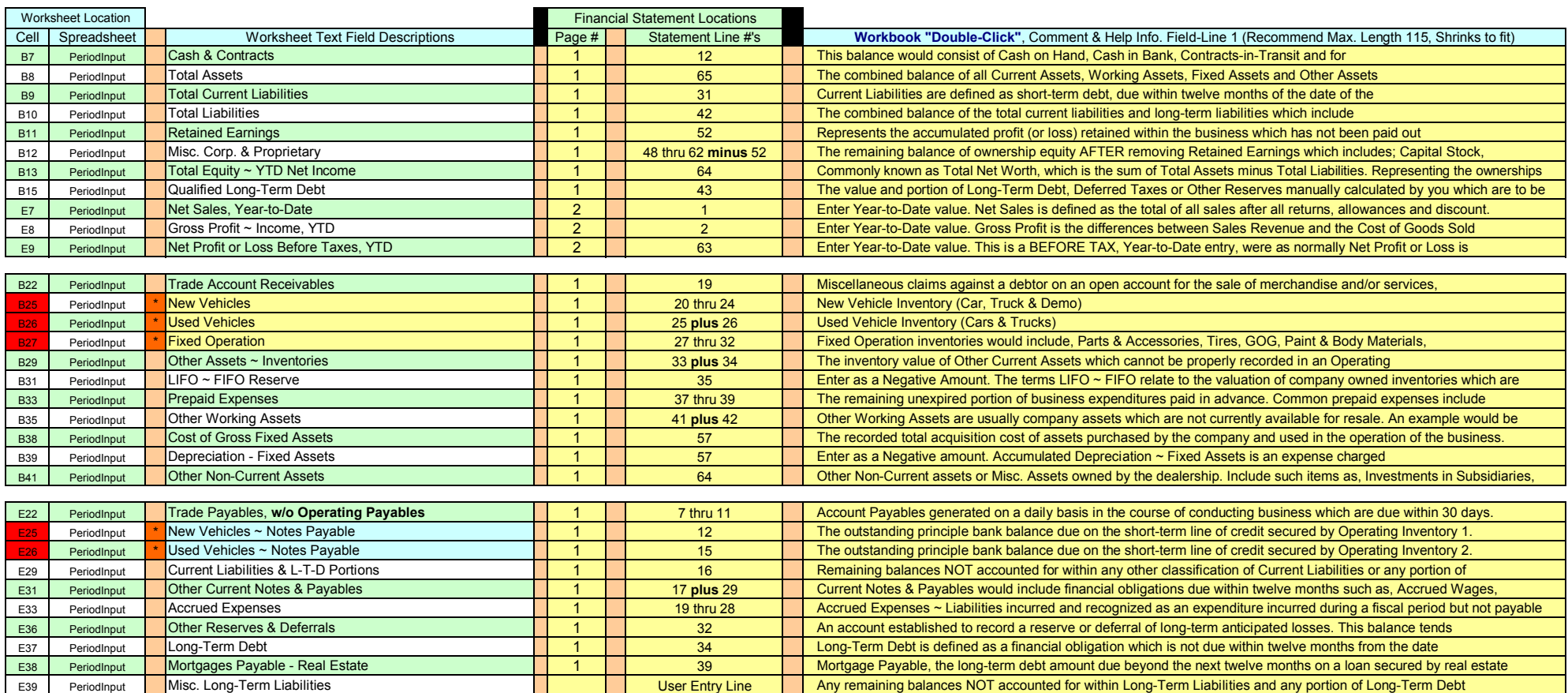

You may change these Operating Inventory Description. The modified descriptions will appear on all reports including the monthly data input worksheet (PeriodInput). When renaming text fields description length is limited t Special Note; only the Operating Inventories referencing worksheets cells B25 & B26 have offsetting Notes Payable Accounts. The third modifiable Operating Inventory Account Payables would be included in Trade Payables. See the description fields which are blue in color, referencing cells E25 & E26.All other description fields require custom modification by IntactAuto®

**Hide All Franchise Specific Info on Help Screen, enter "Y" or "N" N**

E41 PeriodInput Net Income **After** Taxes (Profit/Loss) 1 1 63 Net Profit or Loss AFTER Income Taxes

#### **Net Working Capital Computation - Franchise Name**

\*

10 franchise specific lines below display on the PeriodInput **Help-Screen** if filled-in, otherwise lines are hidden when the Help-Screen is accessed.

This is done by the Macro accessing the help screen. Additional lines will require modification to the macro

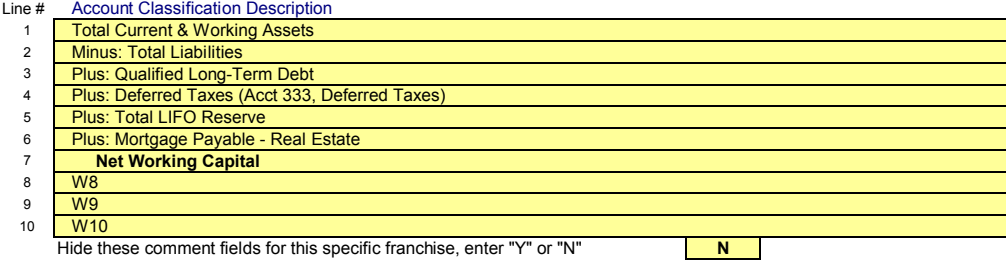

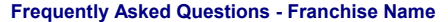

The 10 Franchise specific questions below display on the PeriodInput **Help-Screen** if filled-in, otherwise lines are hidden when the

Help-Screen is accessed. This is done by the Macro accessing the help screen. Additional lines will require program modification.

**Q = Actual Question Header**

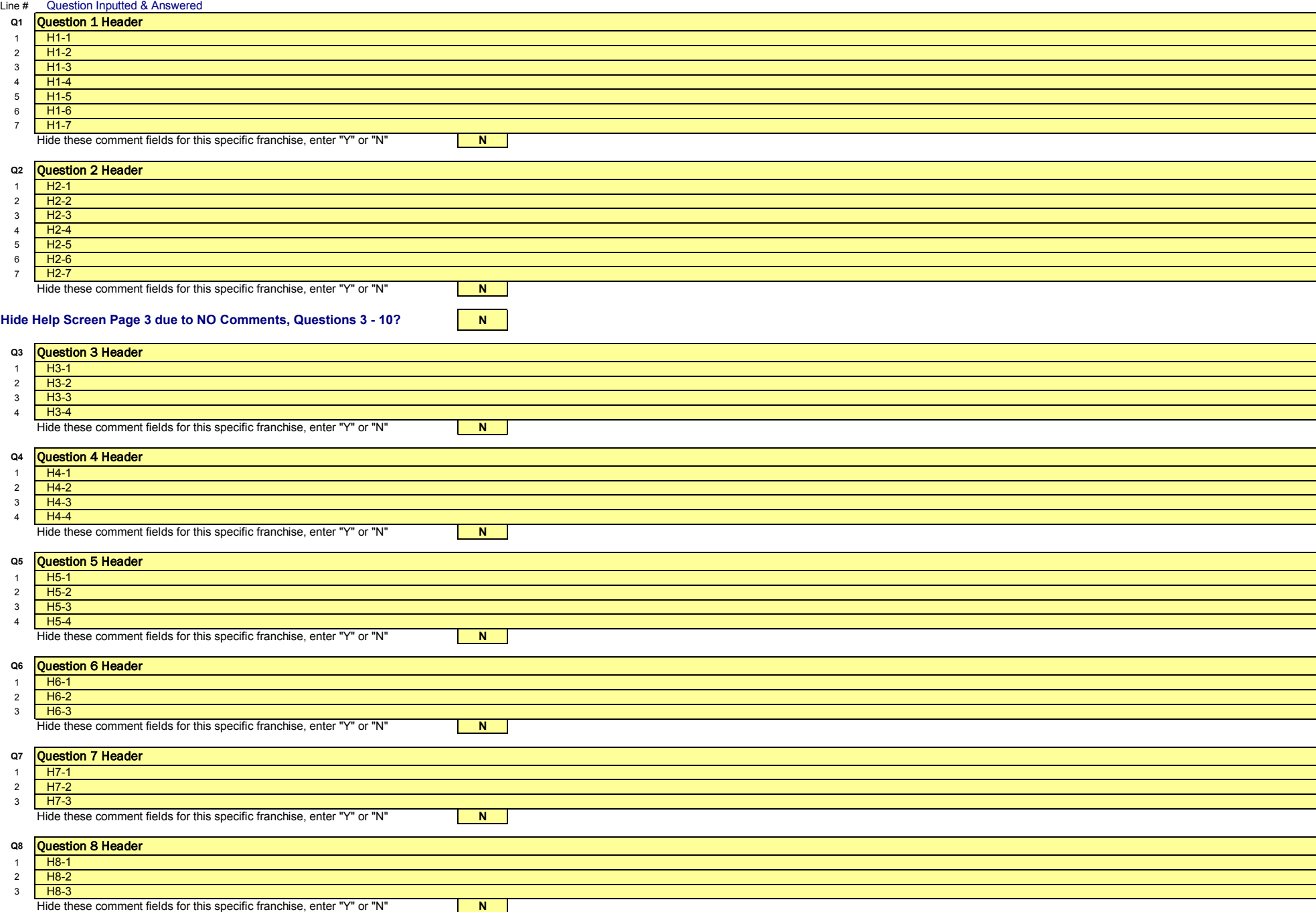

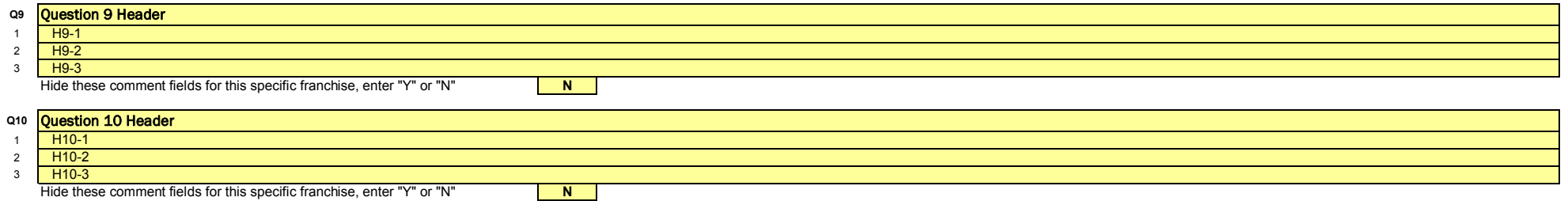

#### **Analysis Report Total - Field Labels**

Some reports totals, such as the Common Size Trend Analysis or Balance Sheet Trend Analysis Reports have descriptive labels and may require modification when setting-up a Non-Specified Default-Franchise. Below are those report text labels; modify descriptions values to meet your specific needs. Max. description length is 25 characters.

#### **Calculations Operating Inventories**

- + New Vehicles e.g. + New Vehicles
- New Vehicles ~ Notes Payable **Accord 2012** New Vehicles Notes Payable
- = New Vehicle Equity = New Vehicle Equity = New Vehicle Equity = New Vehicle Equity
- 
- 

- 
- + Used Vehicles e.g. + Used Vehicles
- Used Vehicles ~ Notes Payable Vehicles Notes Payable Used Vehicles Notes Payable
	-
- = Used Vehicle Equity = Used Vehicle Equity = Used Vehicle Equity = Used Vehicle Equity
	-

#### **Default Performance Ratios and Industry Standards**

Below are the default Performance Ratios & Standards displayed on the Default Settings worksheet and used for comparison reporting throughout this workbook. You may modify these values to meet your specific industry or franchise standards.

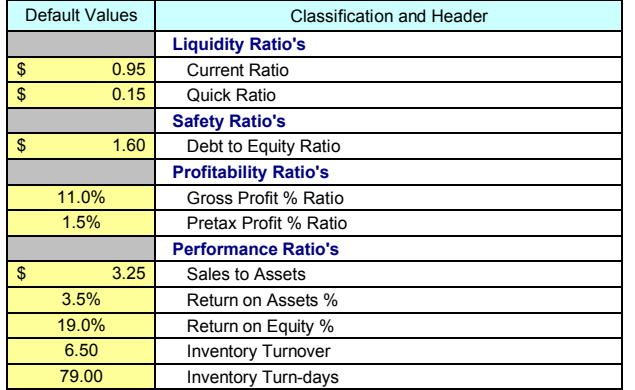